## **Назначение кнопок панели**

Увеличение/ уменьшение масштаба карты

Кнопка вызова главного меню

Джостик управления

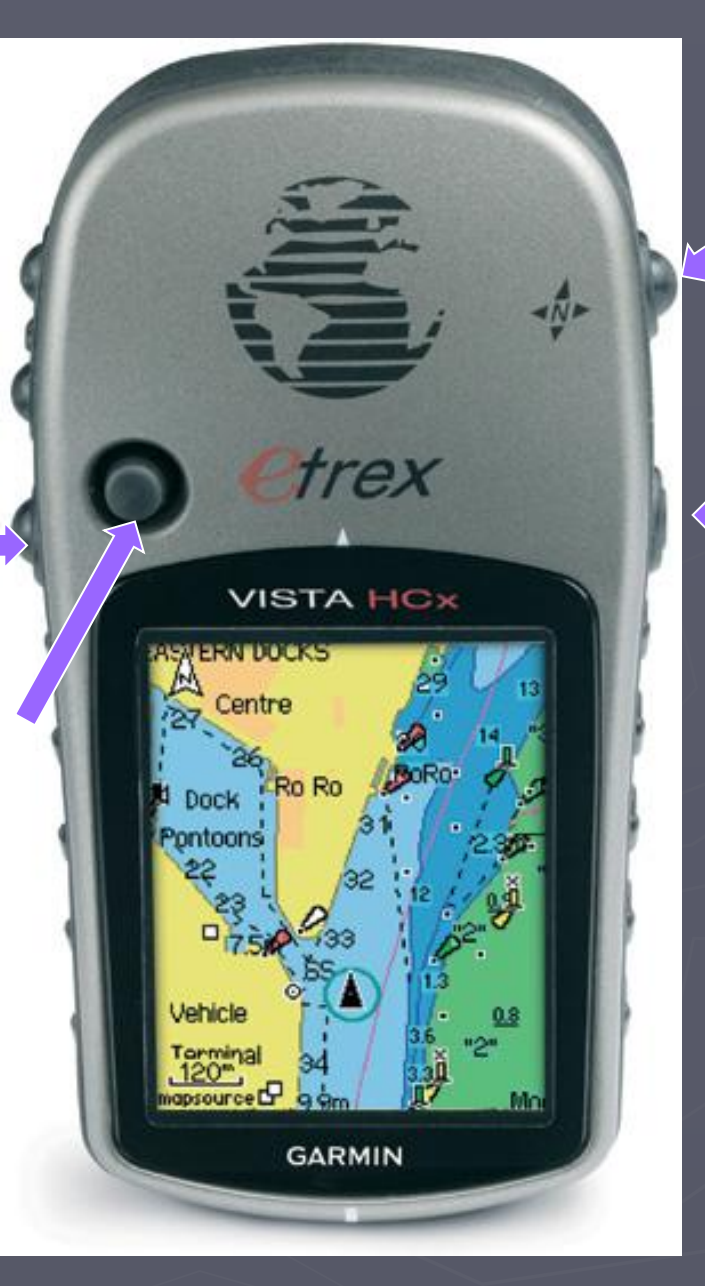

Кнопка переключения окон меню

> Включение/ Выключение

При включениии GPS-навигатора на экране появляется первый пункт меню<br>информация о спутниках. На стра *информация о спутниках*. На странице представлено условное расположение спутников на видимой небесной полусфере и гистограмма уровней сигналов от них.

Вторая страница — *карта*. Помимо нее можно вывести на экран статусную строку, состоящую из значения точности определения местоположения, двух полей данных (например, скорость и расстояние до следующей путевой точки).

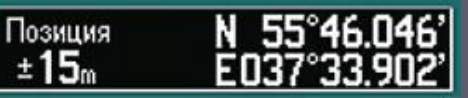

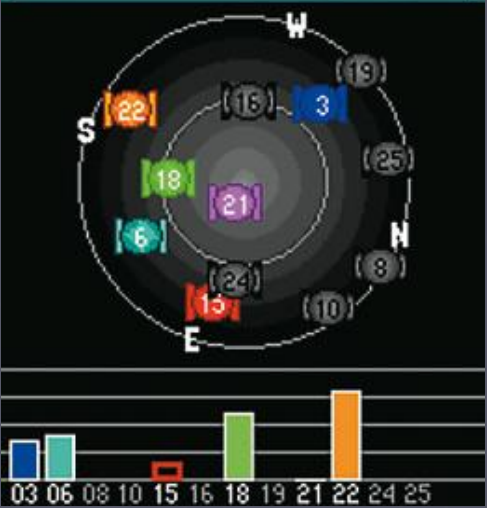

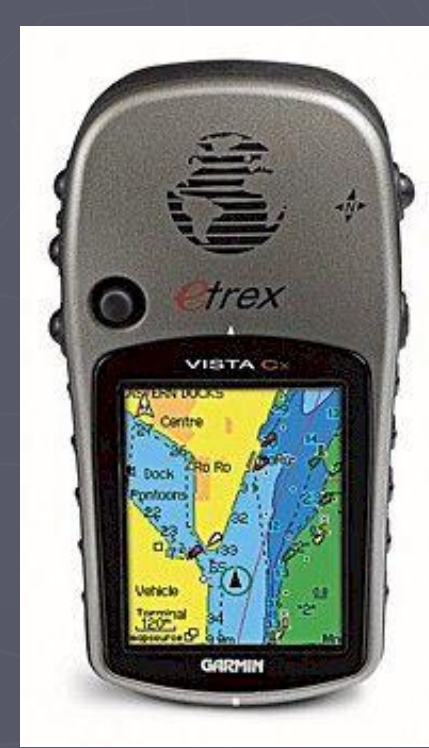

## **Главное меню:**

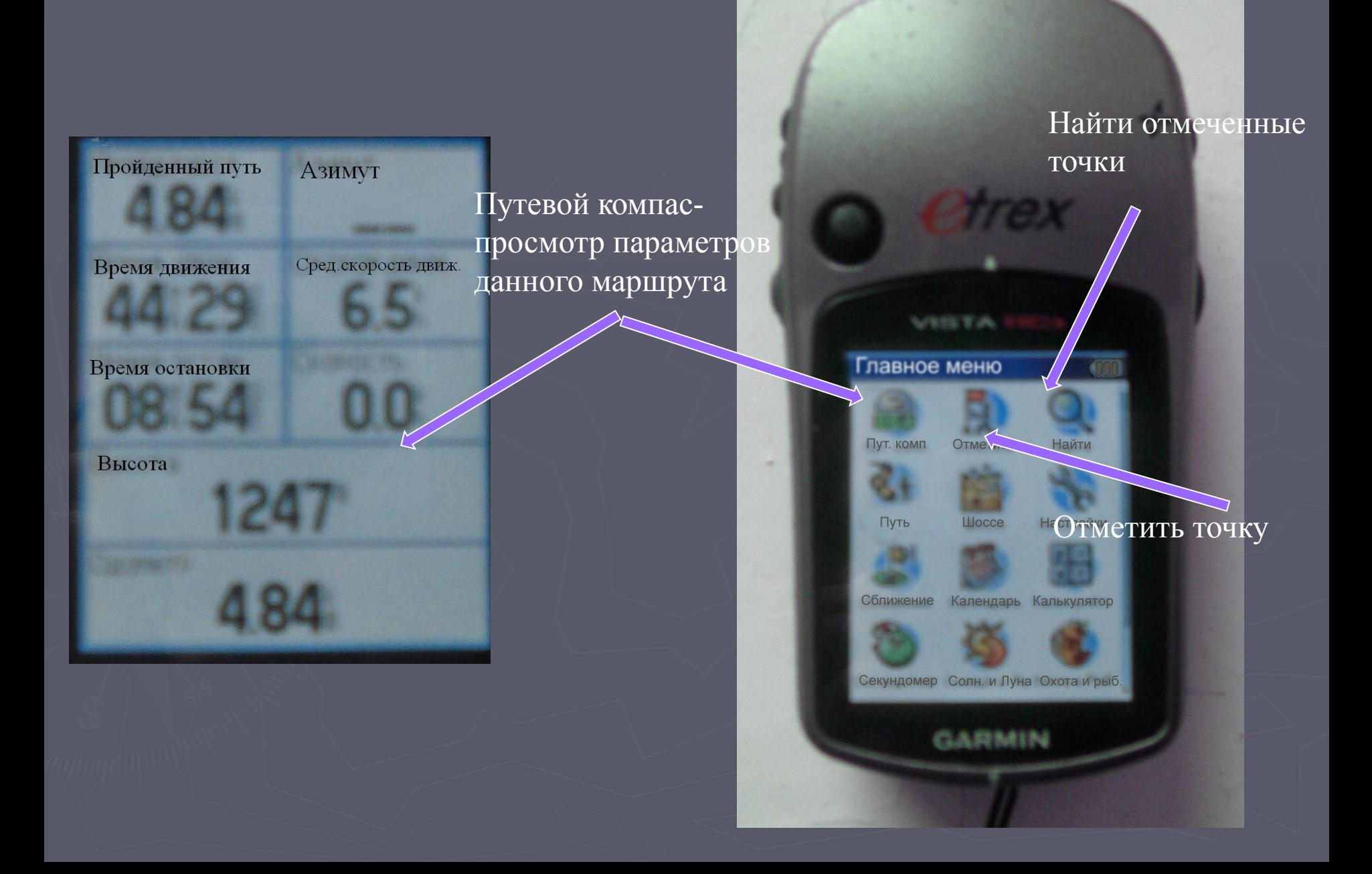

С помощью Google Планета Земля можно совершить путешествие в любую точку планеты: увидеть фотографии, снятые со спутника, посмотреть карты местности и здания в трехмерном изображении, слетать в космос и опуститься на дно океана

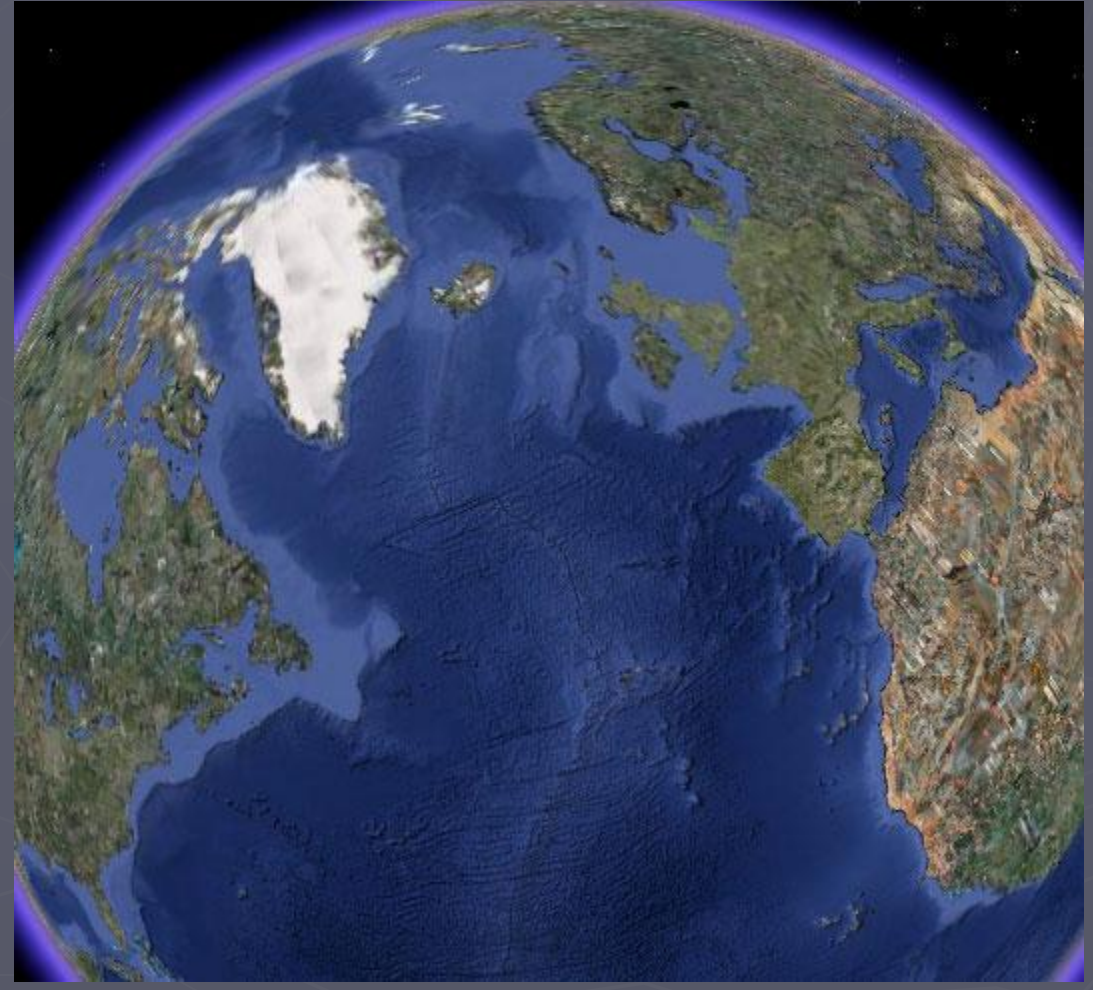

Установить программу Google Earth на компьютер можно следующим образом- найти в поиске ссылку на страницу Google Планета Земля, нажать на панели ссылку загрузки.

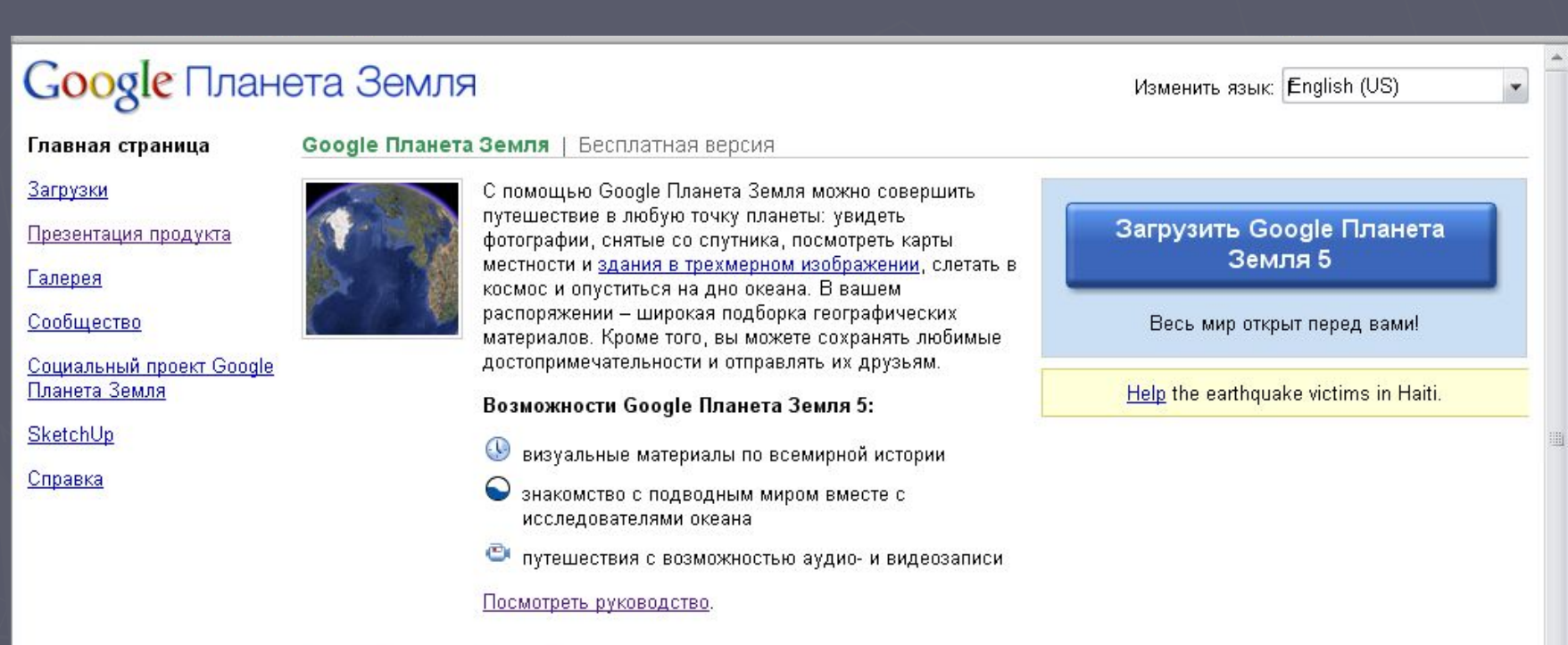

## Далее следует сохранить файл- установочник и установить программу.